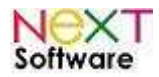

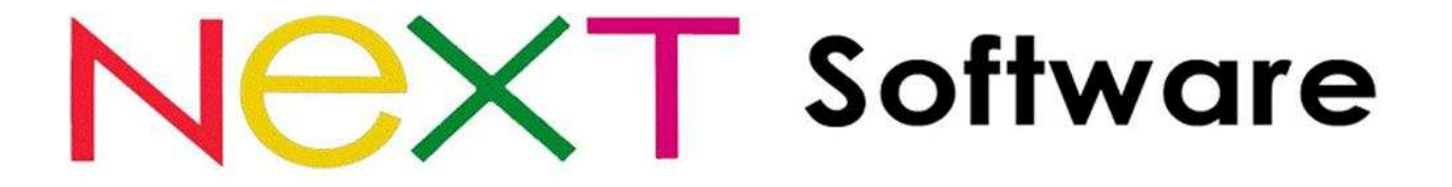

# **NeXT ERP – Sistema de gestão empresarial Integração com Nota Fiscal Eletrônica**

## **Manual de Atualização e Licença Mensal para utilização do módulo "Nota Fiscal Eletrônica"**

**Fevereiro/2011** 

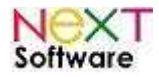

Índice

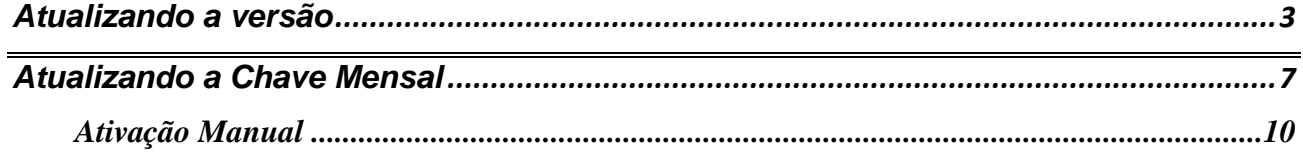

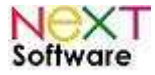

#### **Atualizando a versão**

Após baixar o arquivo executável (de preferência em algum local de fácil acesso, como a Área de Trabalho), dê duplo clique para começar a atualização. **Certifique-se que nenhum usuário em rede está usando o sistema. Também é importante que o ADMIN tenha saído do sistema.** 

O usuário do sistema operacional (Windows) **deve ter privilégios de Administrador** para dar continuidade à atualização.

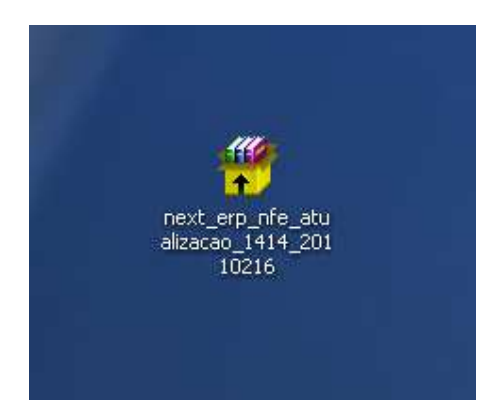

 Após isso, uma janela com um Aviso de Segurança (Windows 2000, XP, Vista, Seven) surgirá. Clique em "Executar" para o início da cópia dos arquivos.

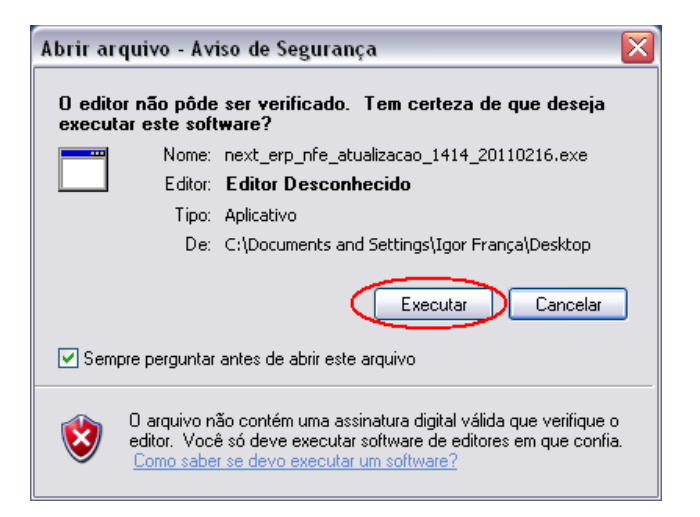

A tela de aceitação do Contrato do NeXT ERP surgirá. Clique em "Aceitar".

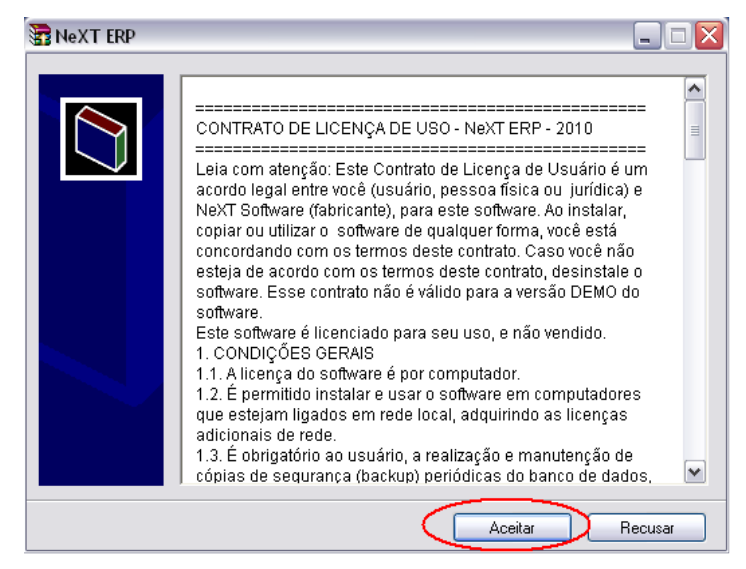

http://www.nextsoftware.com.br

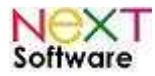

Após aceitar o contrato, uma tela com opções para a cópia dos arquivos surgirá. Por padrão, o sistema é instalado no diretório "C:\NeXT\_ERP\". É recomendável manter essa opção.

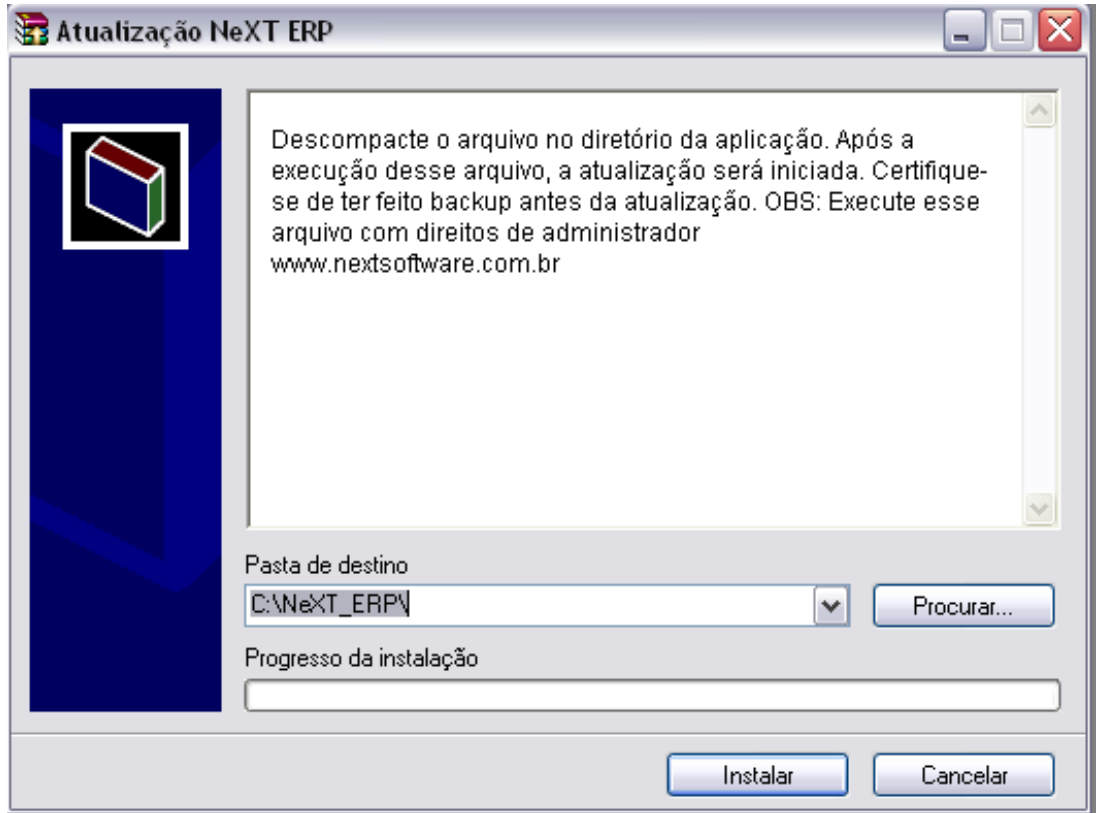

Insira a senha fornecida por e-mail para a descompactação dos arquivos.

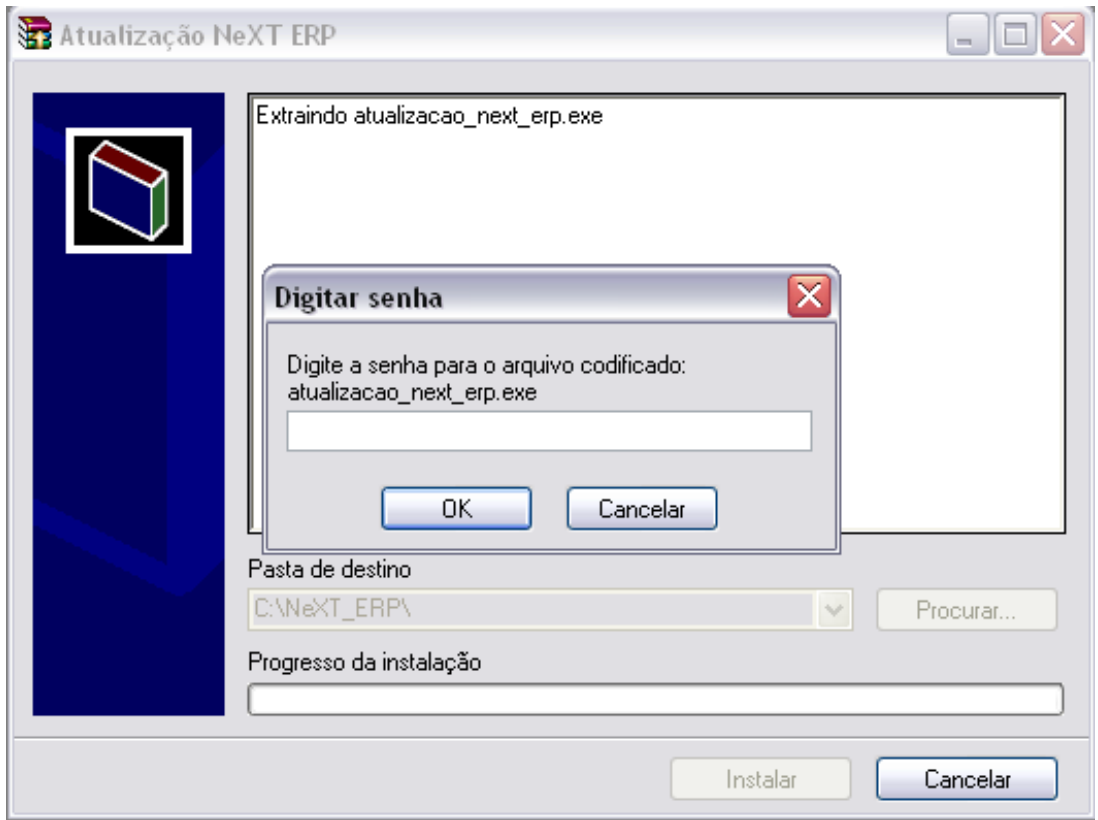

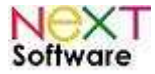

Após inserida a senha, a instalação iniciará.

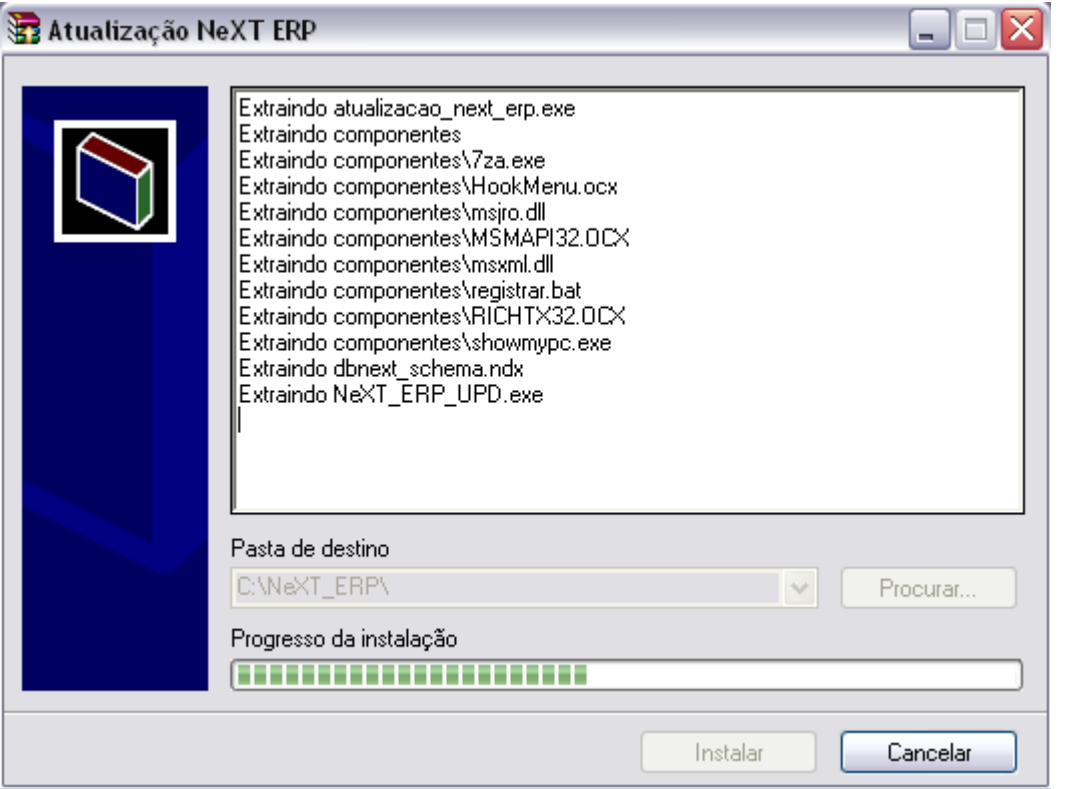

Uma janela com instruções para continuidade da instalação surgirá. É importante que todas as instruções sejam seguidas.

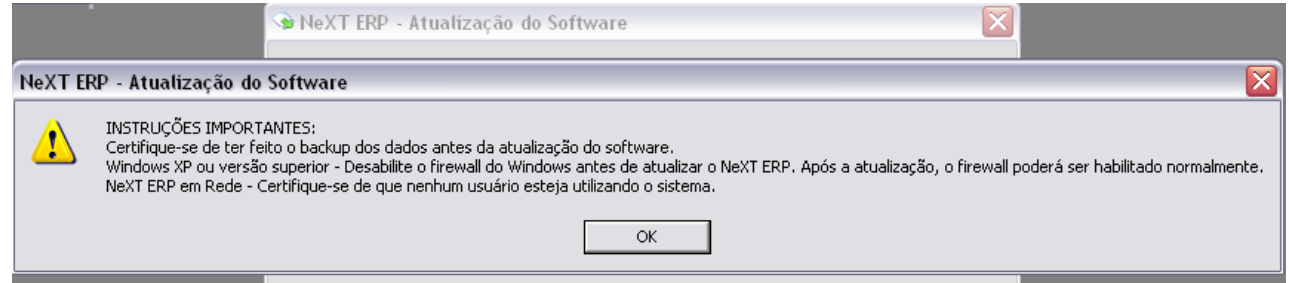

Após isso, surgirá um novo aviso. Clique em "SIM" para confirmar a atualização do sistema.

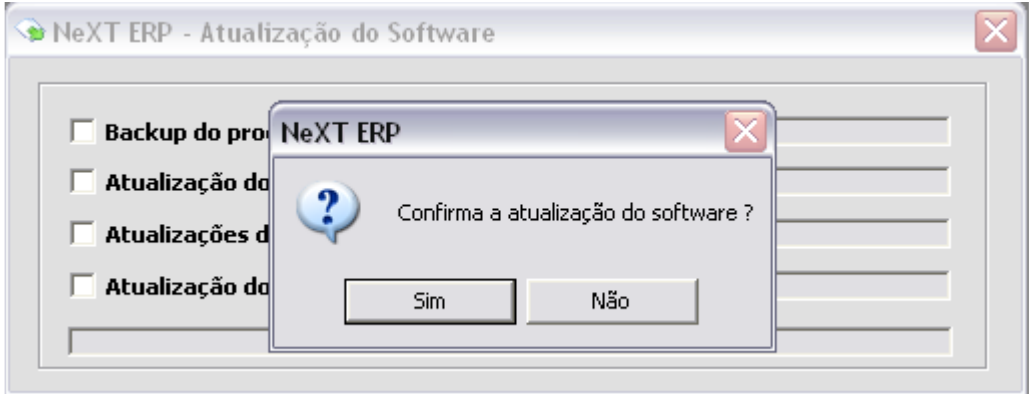

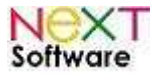

Após a confirmação, surgirão duas telas de progresso da atualização. Basta deixar o sistema atualizar automaticamente.

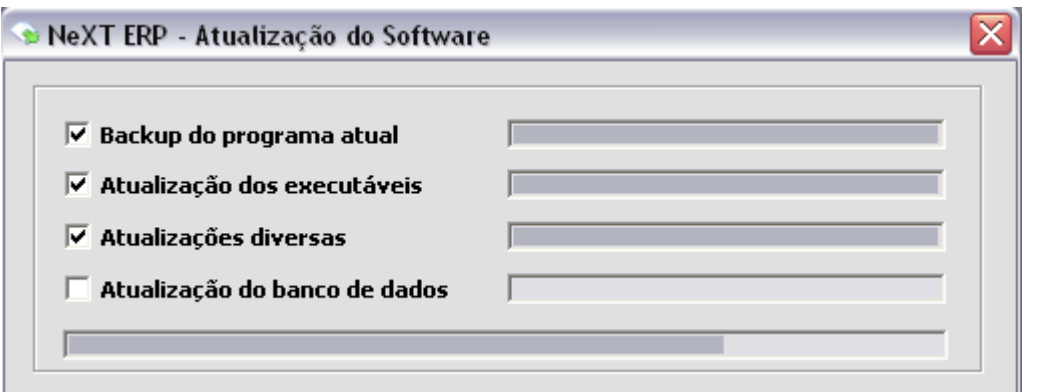

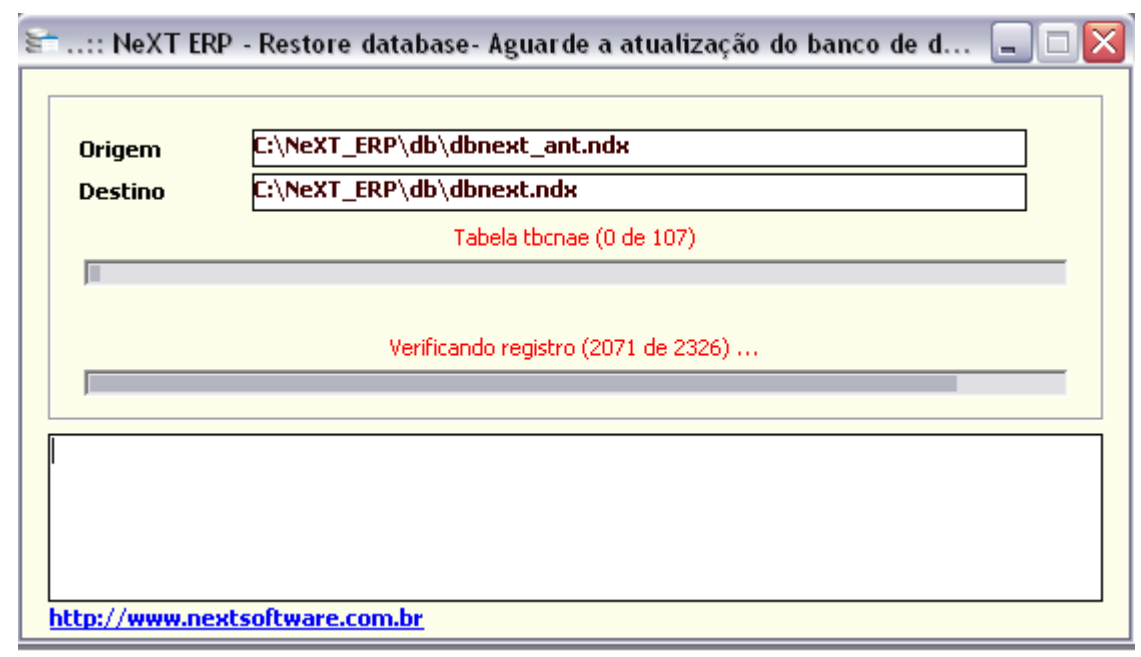

Após o término da atualização, surgirá uma tela de sucesso. Basta clicar em "OK".

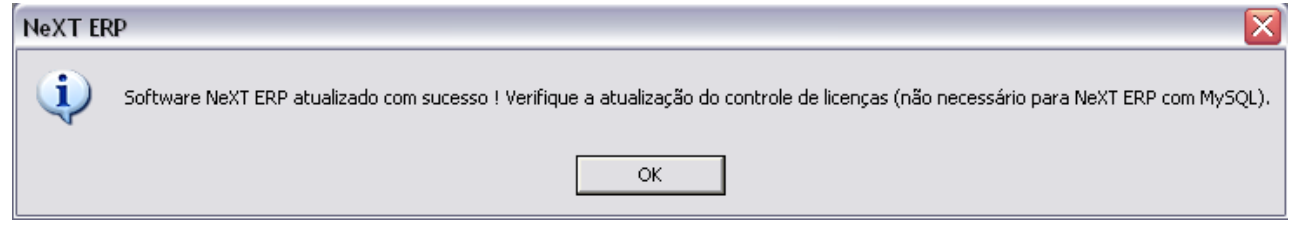

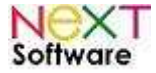

### **Atualizando a Chave Mensal**

Após o término da atualização, inicie o sistema, informando seu usuário e senha.

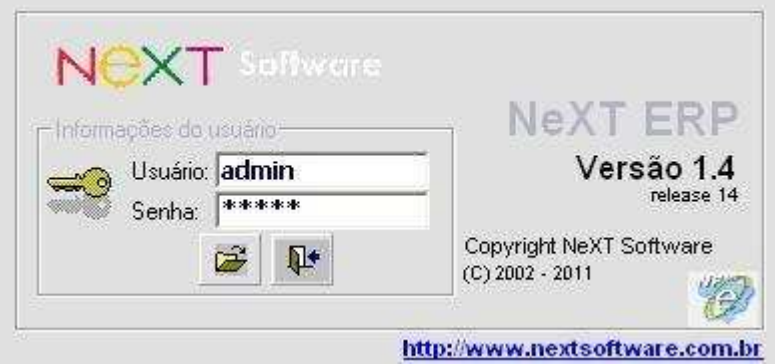

Uma mensagem surgirá após o login, informando que a licença para a utilização do módulo "Nota Fiscal Eletrônica" está expirada.

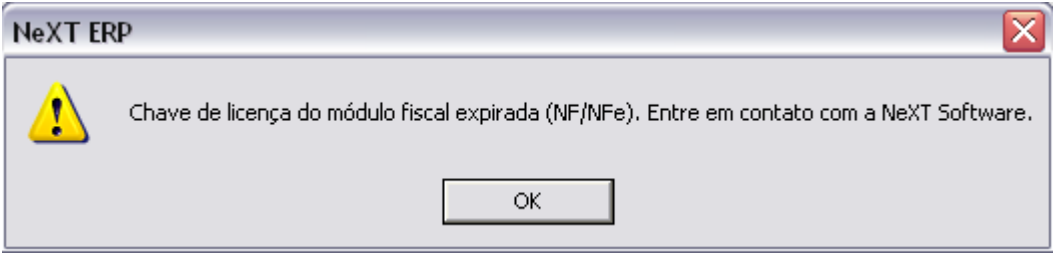

 Note que, sem a chave, o envio e recebimento das NFe's não são possíveis e estão desabilitados no Sistema. A ativação mensal é necessária, pois o software é atualizado constantemente seguindo as normas do Governo para emissão e recebimento de Notas Fiscais Eletrônicas.

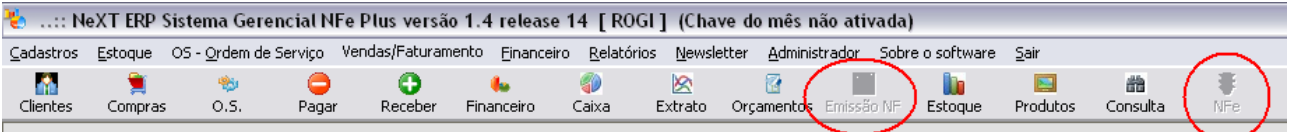

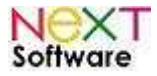

#### **NeXT ERP – Manual do Usuário**

É necessário o envio de e-email para suporte@nextsoftware.com.br com:

- Código do Usuário
- $\checkmark$  Razão Social
- $\times$  CNPJ

Após o envio dessas informações, o Suporte ao Usuário enviará para o seu e-mail a chave mensal de ativação do módulo "NFe".

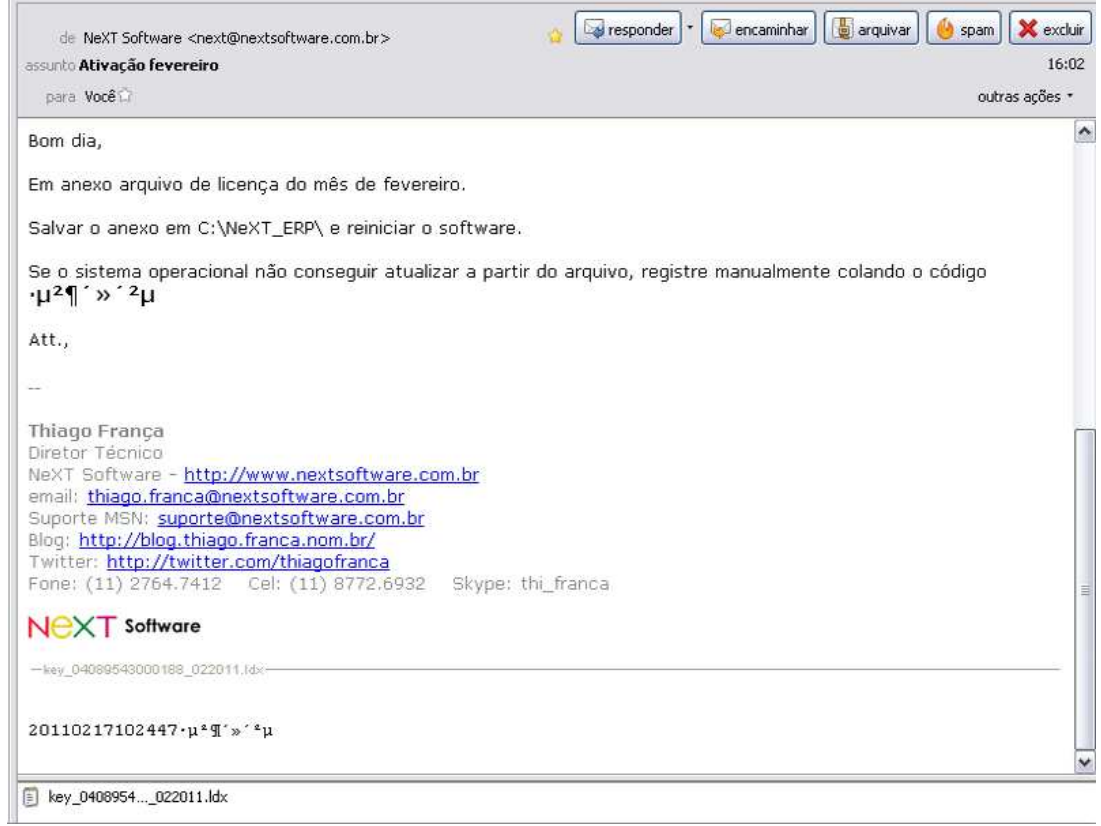

Em anexo, estará o arquivo que você deve salvar no diretório do sistema (C:\NeXT\_ERP).

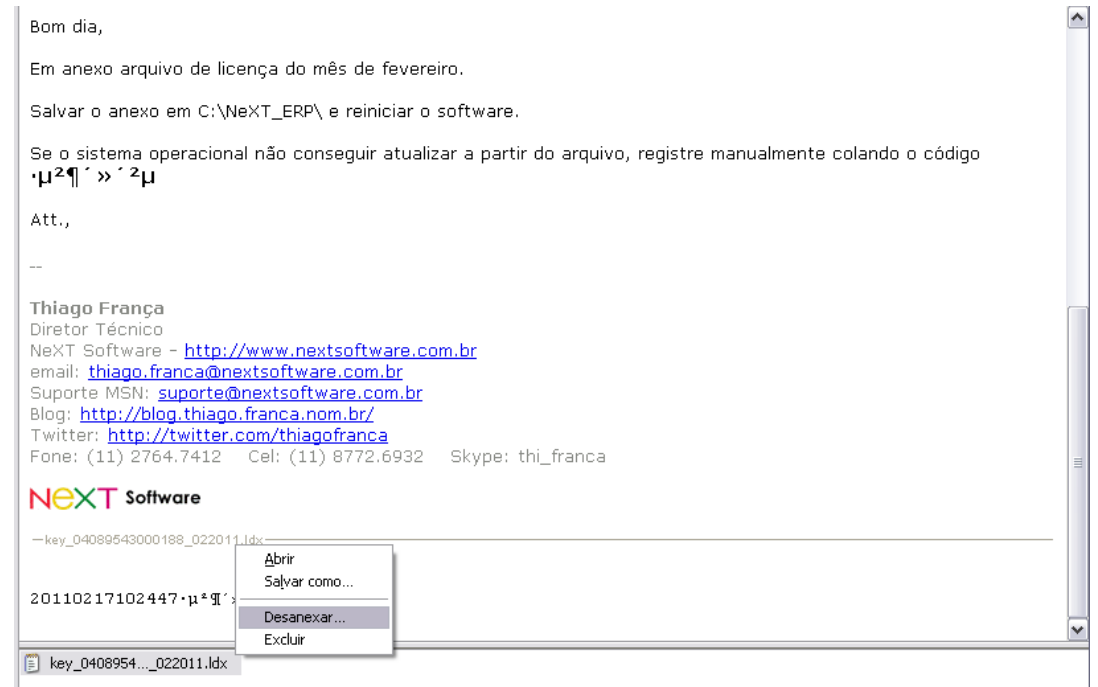

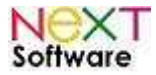

#### **NeXT ERP – Manual do Usuário**

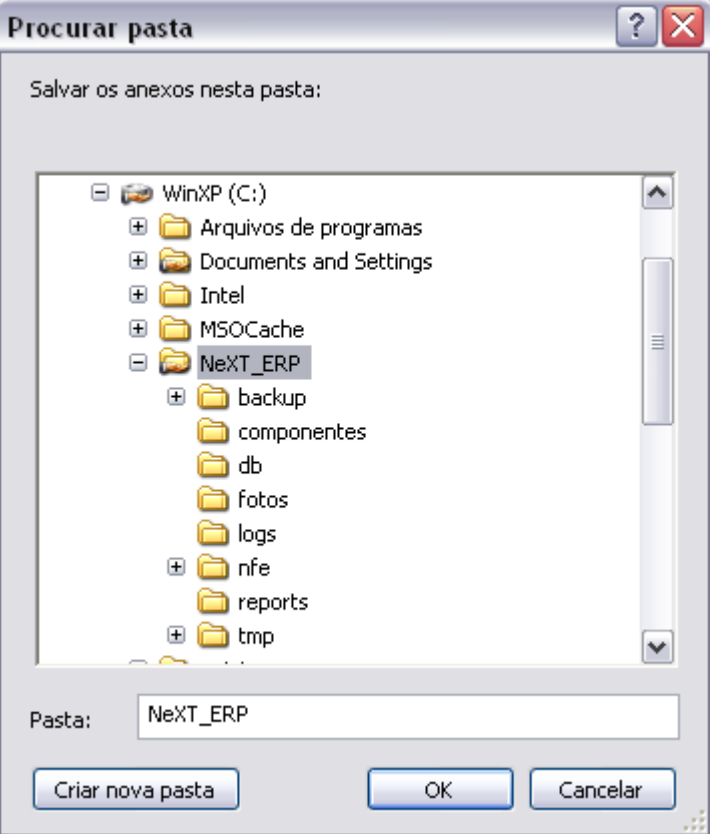

Tendo concluído esses passos, inicie o sistema normalmente.

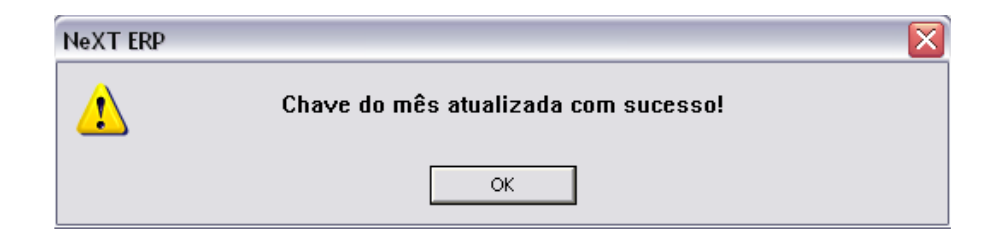

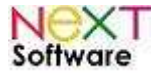

## **Ativação Manual**

Caso o seu sistema operacional (Windows) não tenha reconhecido o arquivo enviado por e-mail e o sistema ativado, fornecemos também um código que deverá ser inserido na tela de ativação. Na página 8, atente-se ao exemplo do e-mail de fornecimento das chaves de ativação. Você deve copiar o código enviado e colar na janela de ativação.

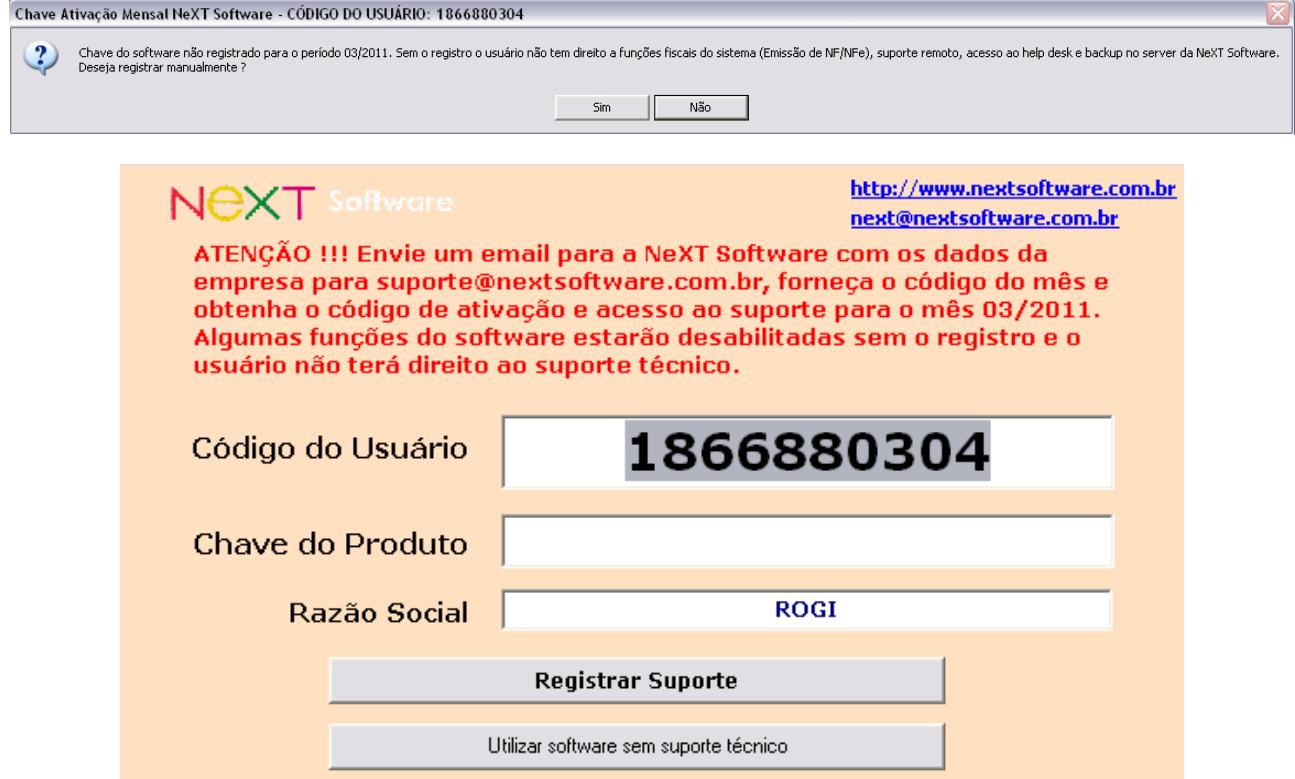

Basta "colar" o código fornecido na "Chave do Produto" e clicar em "Registrar Suporte". Ao concluir, uma janela de confirmação aparecerá.

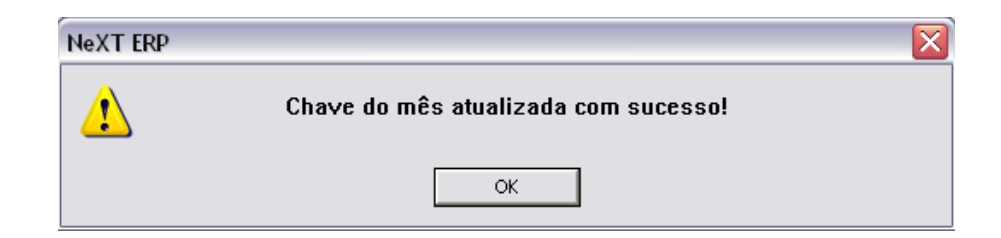

O sistema está pronto para pleno funcionamento e emissão das Notas Fiscais Eletrônicas.